Get camera stream:

1. Download and install "ONVIF Device Manager" [\(https://sourceforge.net/projects/onvifdm/\)](https://sourceforge.net/projects/onvifdm/).

2. Run "ONVIF Device Manager". You should get the list of detected cameras as shown on the picture.<br>O ONVIF Device Manager v2.2.250

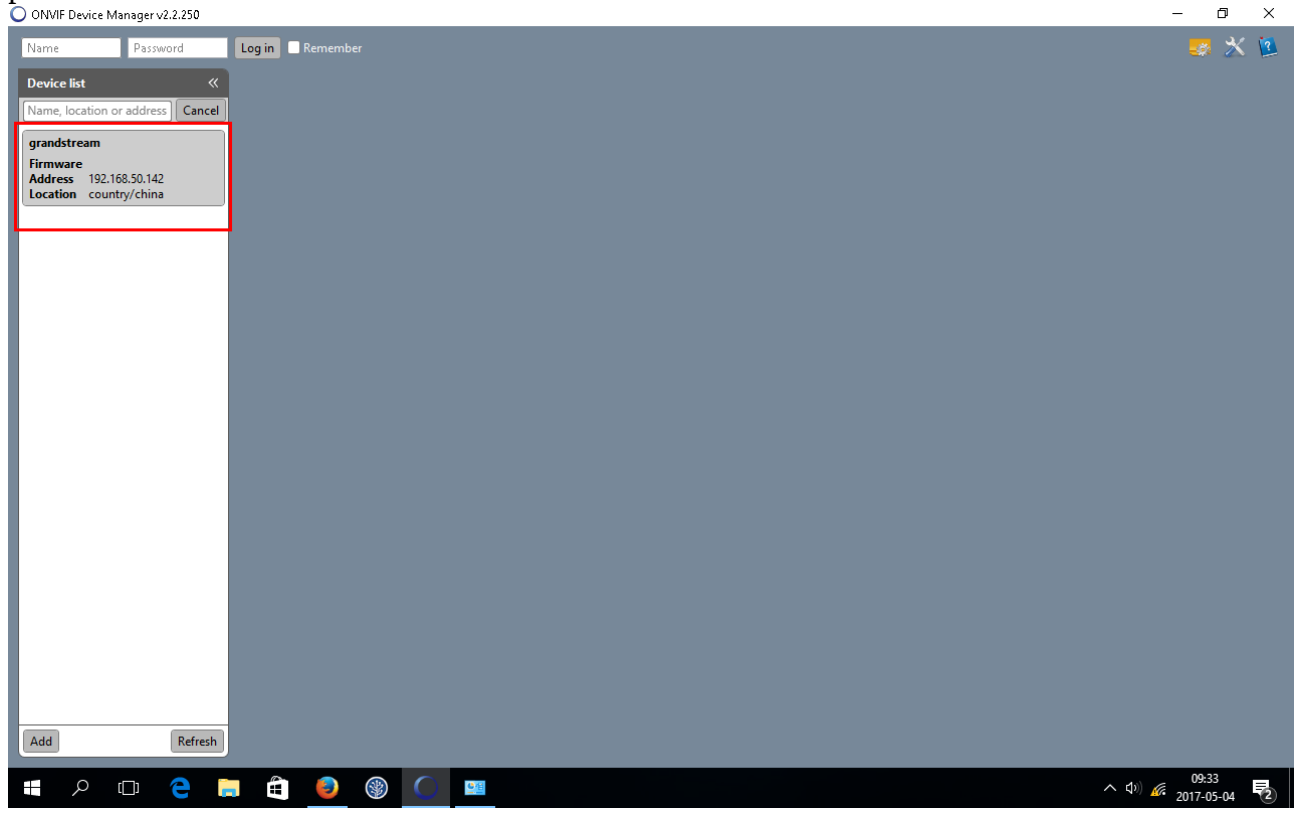

3. Log in into the camera, depending on camera you need to insert login and password to get stream link.

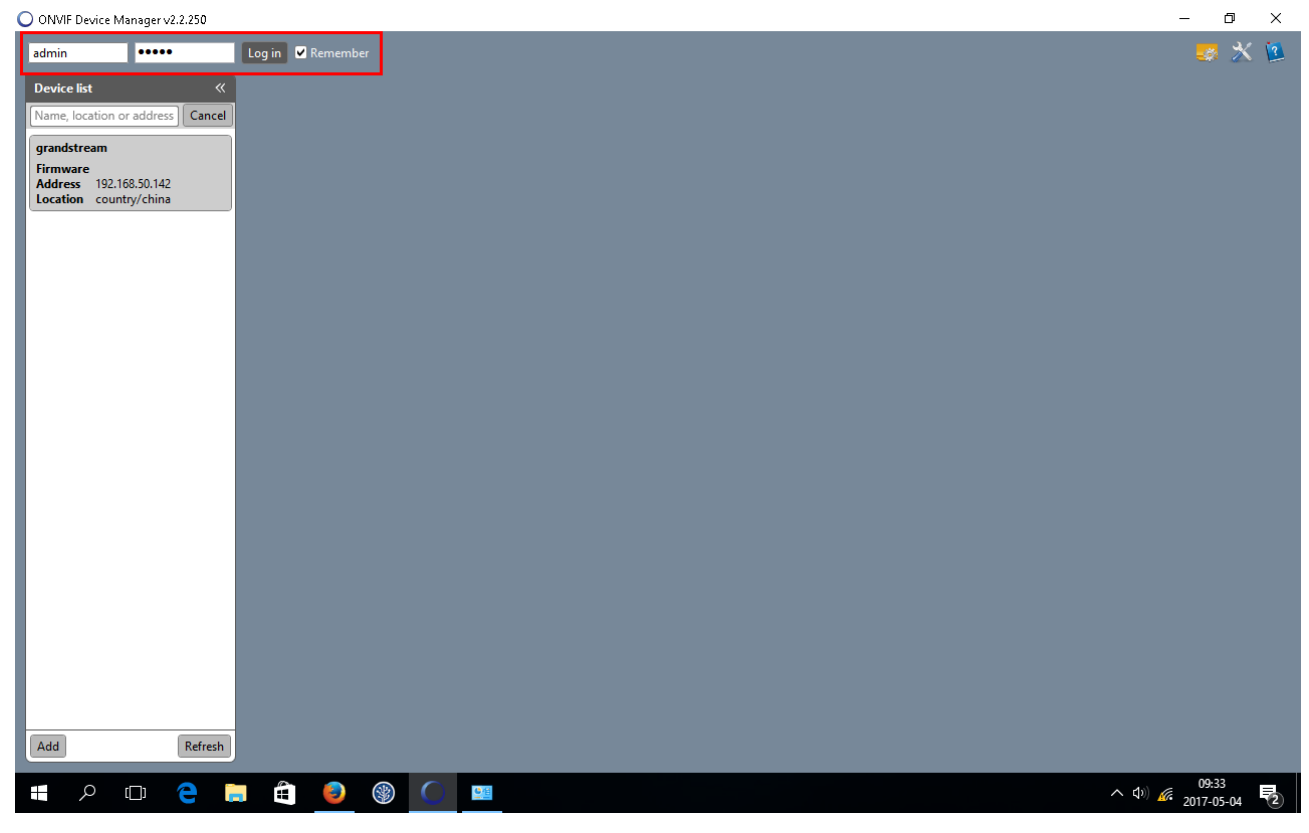

4. Click on the camera, if error occurred login and password may be incorrect or the camera does not support ONVIF – in that case contact camera reseller for more information. Select profiles menu, choose desired profile(1) and click select(2).

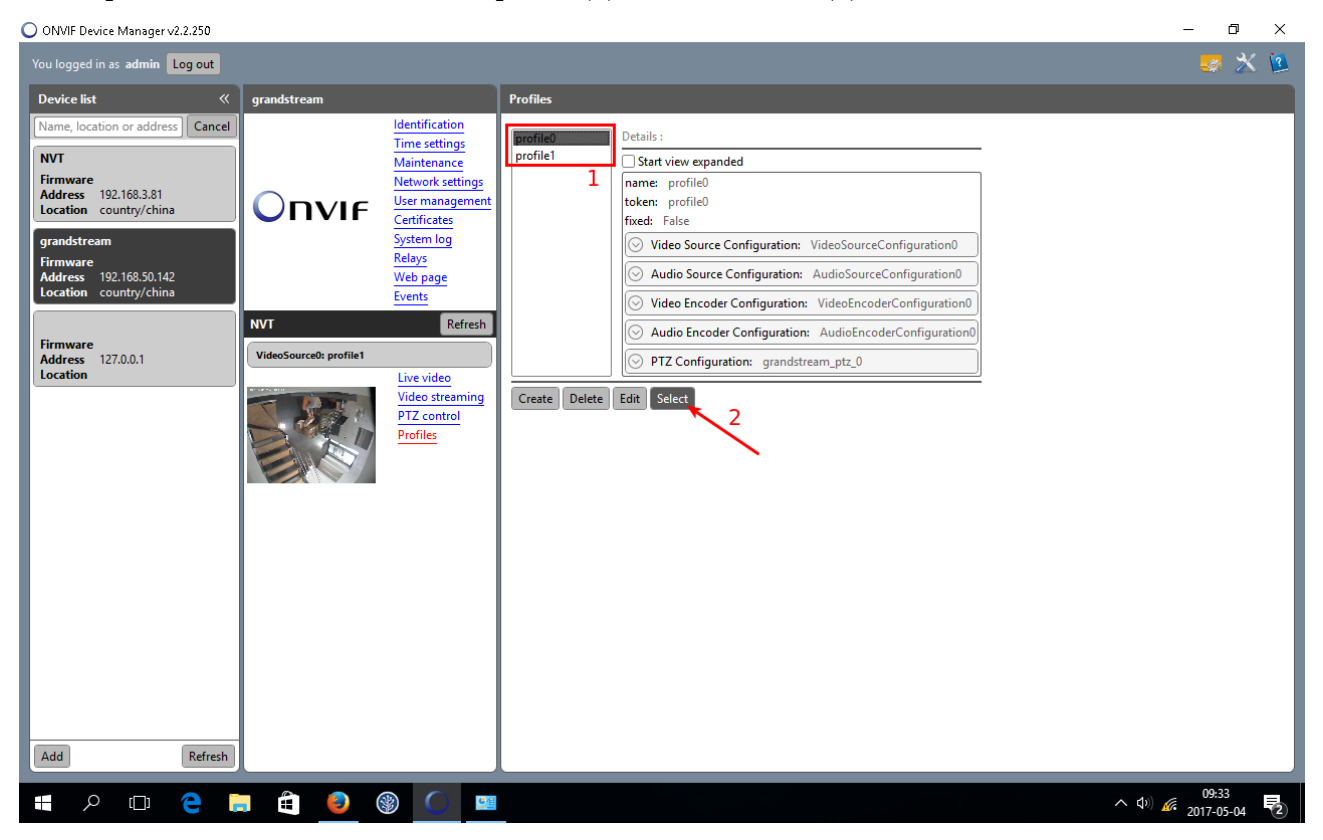

5. Click on "Live video" to get stream link. Copy the stream link to check it in another program.

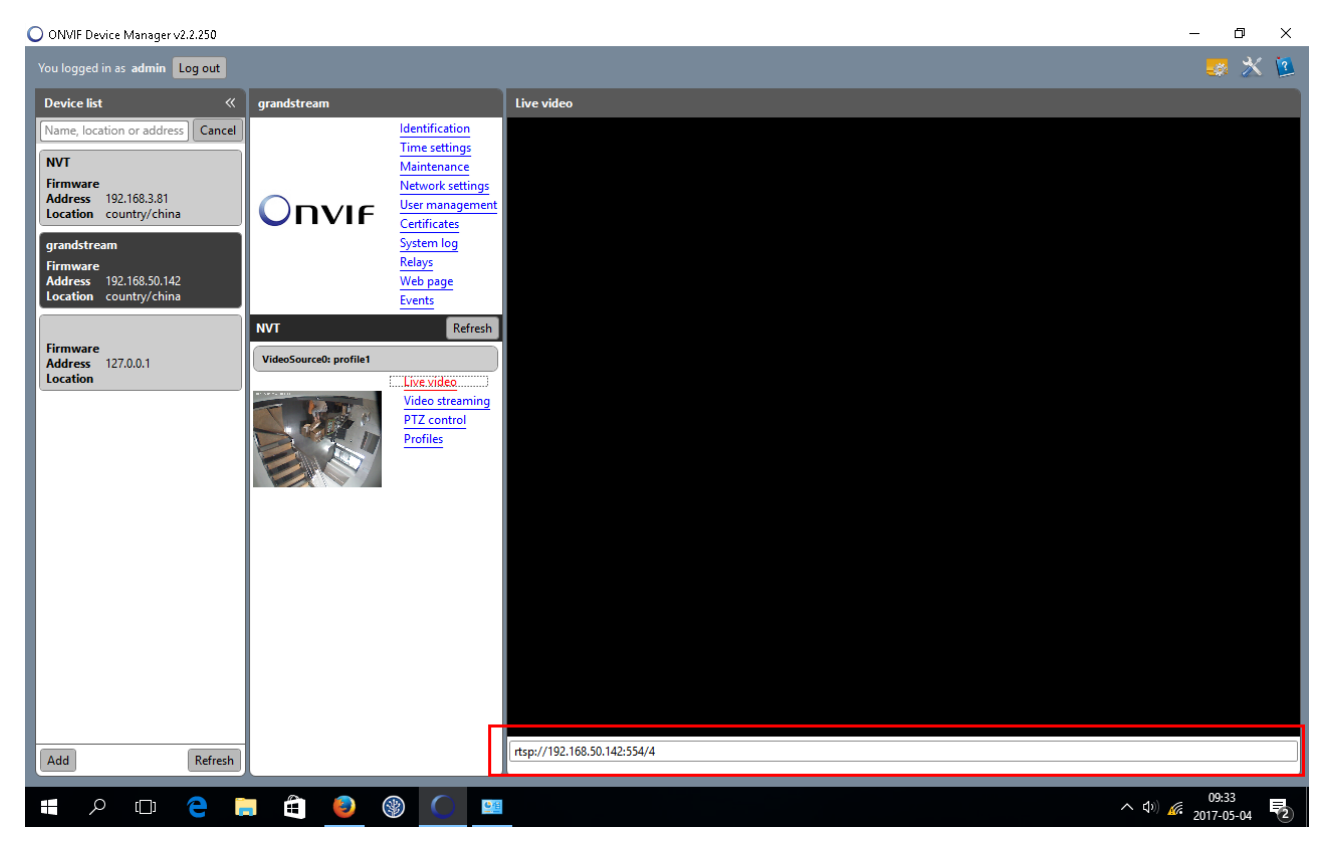

6. Install and run VLC to check camera stream[\(http://www.videolan.org/vlc/download](http://www.videolan.org/vlc/download-windows.html)[windows.html\)](http://www.videolan.org/vlc/download-windows.html)

## 7. Open stream – media → open network stream( $\text{CTRL} + \text{N}$ )

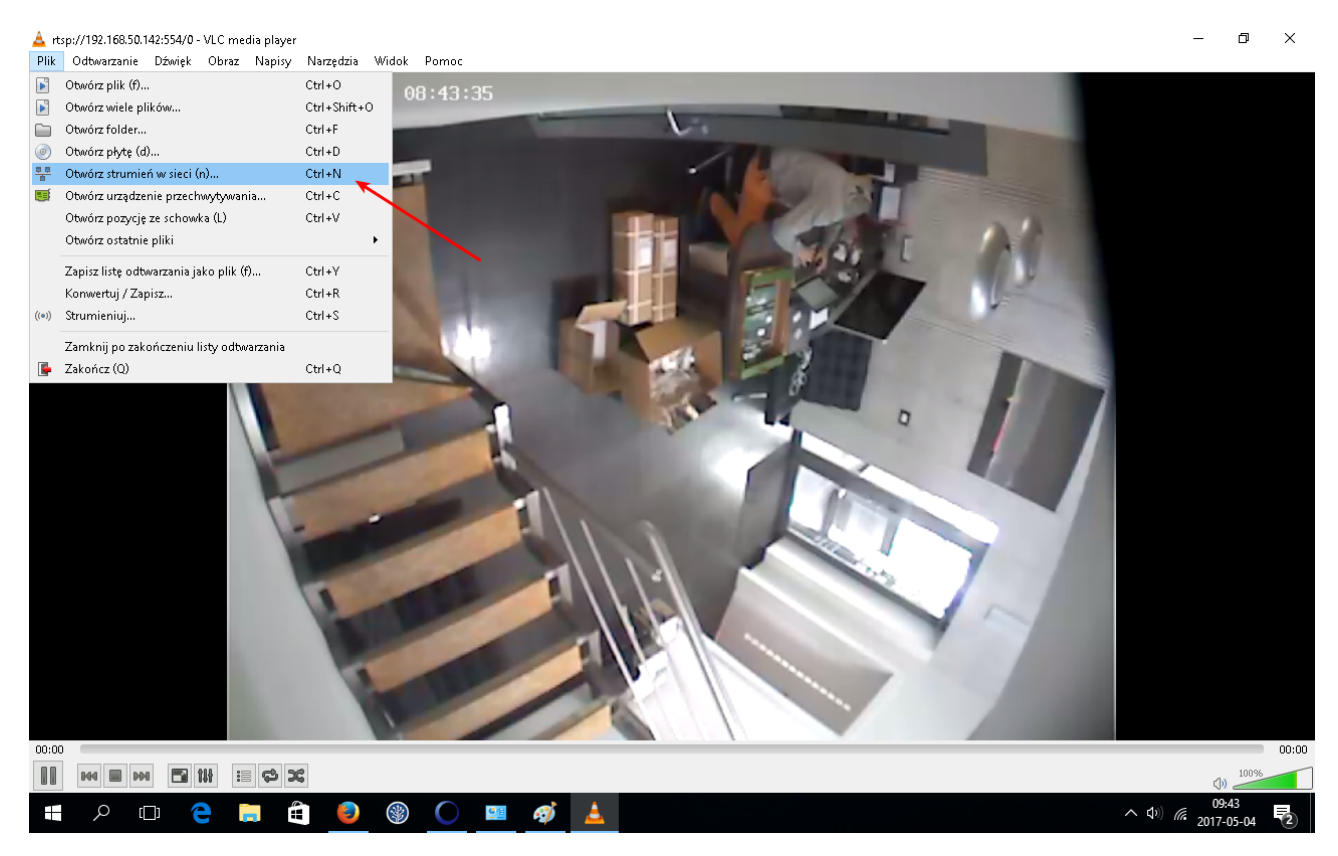

8. Paste stream link into textfield and click open, wait a few seconds, if error occurred check stream link again.

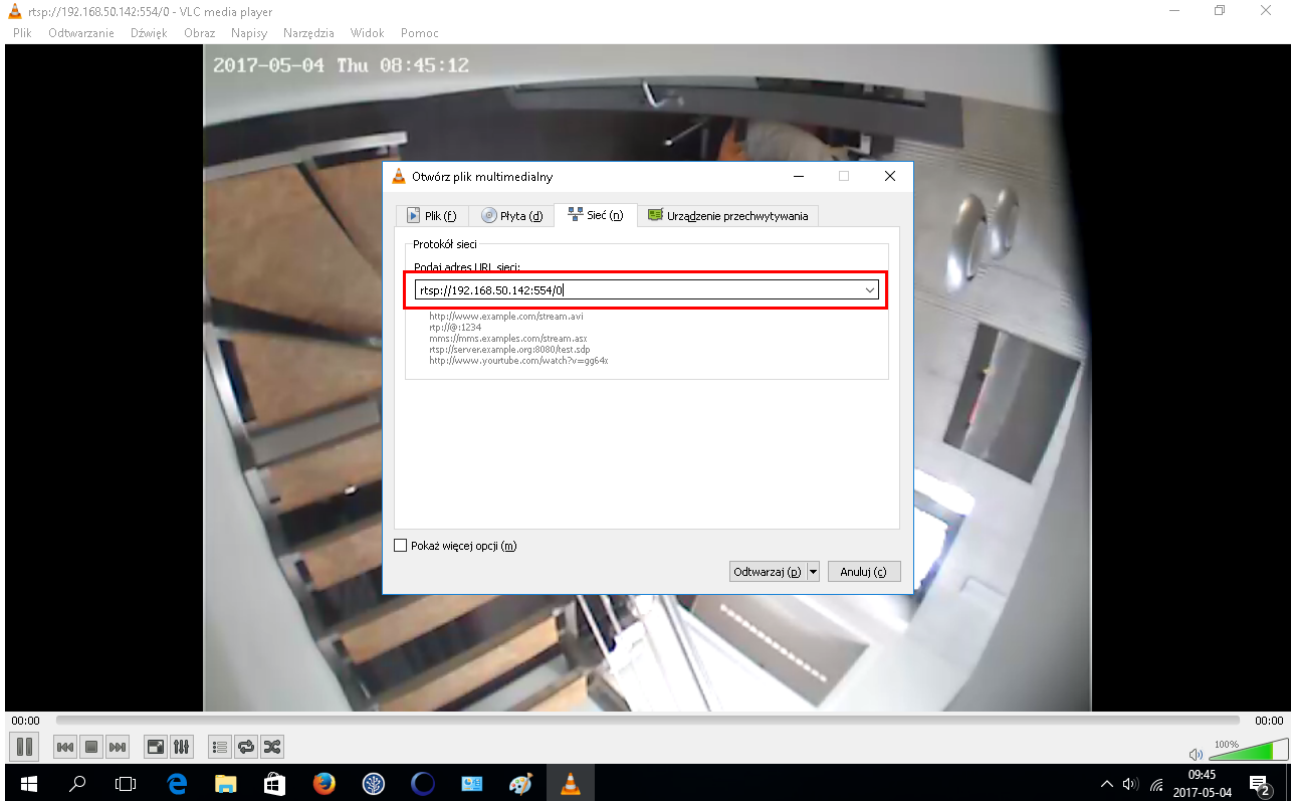